l<br>...

Eng.M.Abou Elela Microsoft PowerPoint

## **LECTURE OF**

# **B** Power Point 2007

# **PREPARING BY** ENG. M.ABOU ELELA

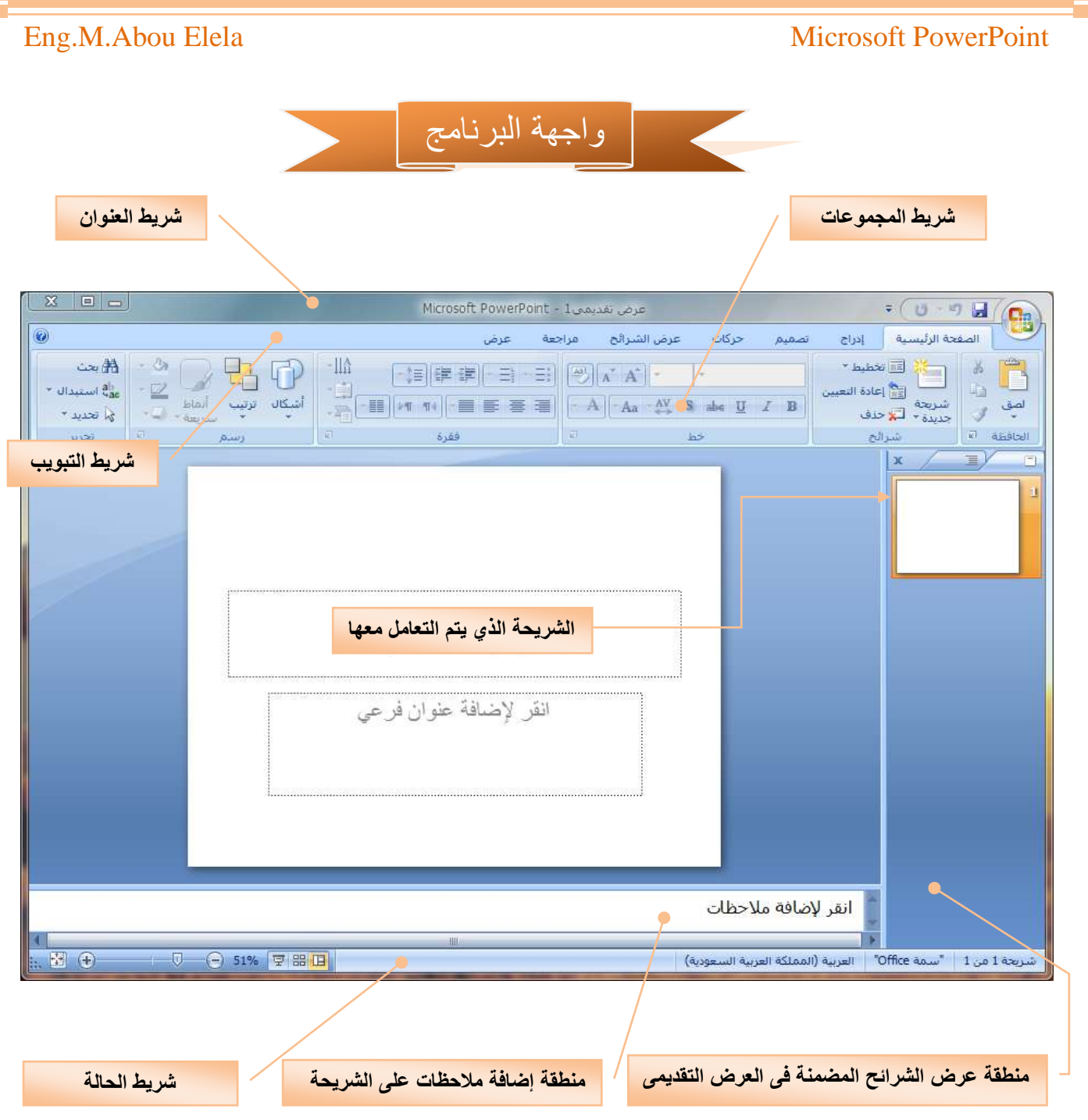

أرجو قبل بدأ عملية شرح برنامج المايكروسوفت بوربوينت الإلمام المسبق ببرنامج مايكروسوفت وورد2007 للتشابة التام ف*ي* طريقة التبويب والتعامل معها ولذلك سوف نترك له شرح عمليات التنسيق والإجراءات المكررة اختصارا لوقت*ي* ولمعرفة هذه البيانات نرجو تحميل كتاب المايكرو سوفت وورد 2007 وهو من نفس المجموعة ويمكن تحميلة من على الرابط التالي لأننا سوف نرجع إلية في كثير من المعلومات ولتحميله ا**ضغط** على الرابط بالصورة التالية

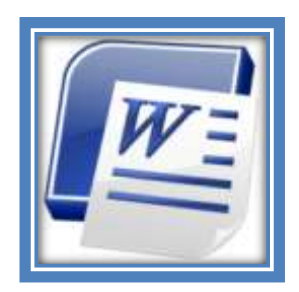

**زر أوفس OFFICE**

تم إعادة تصميم واجهة المستخدم بشكل كبير في برامج Microsoft Power point 2007 حيث قام زر Microsoft

Office باستبدال القائمة ملف ويوجد في الركن الأيمن العلوي من البرامج عند النقر فوق زرMicrosoft Office وMicrosoft

**سترى نفس األوامر األساسٌة التً كانت متوفرة فً إصدارات سابقة لـ Microsoft Office لفتح ملف وحفظه وطباعته وإغالقه كما ٌوجد بها أٌضا زر خٌارات Point Power ومن وظٌفة هذا الزر انه ٌمكن من خالله التحكم فً شكل ومعطٌات شاشة البرنامج عن طرٌق االختٌارات الموجودة به ومن أهم هذه الخٌارات** 

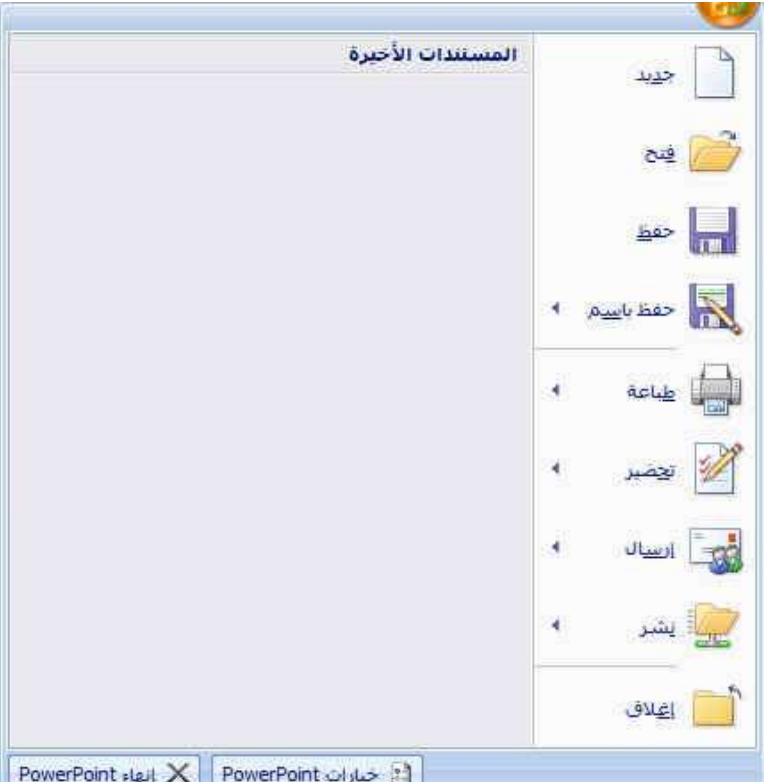

#### **شائع**

**والذي ٌمكنك من خالله فً تغٌٌر الخٌارات**  الأكثر شيوعا في البرنامج ومنها التحكم ف*ي* **لون شاشة البرنامج بٌن ثالثة ألوان هما**  الأسود والفض*ي* والأزرق كما يوجد بها اسم **المستخدم و اللغة الذي ترغب فً استخدامها فً العرض أو التحرٌر أو حتى إلظهار**  التعليمات و يمكنك الاختيار بي*ن* عدة لغات **حسب رغبة المستخدم** 

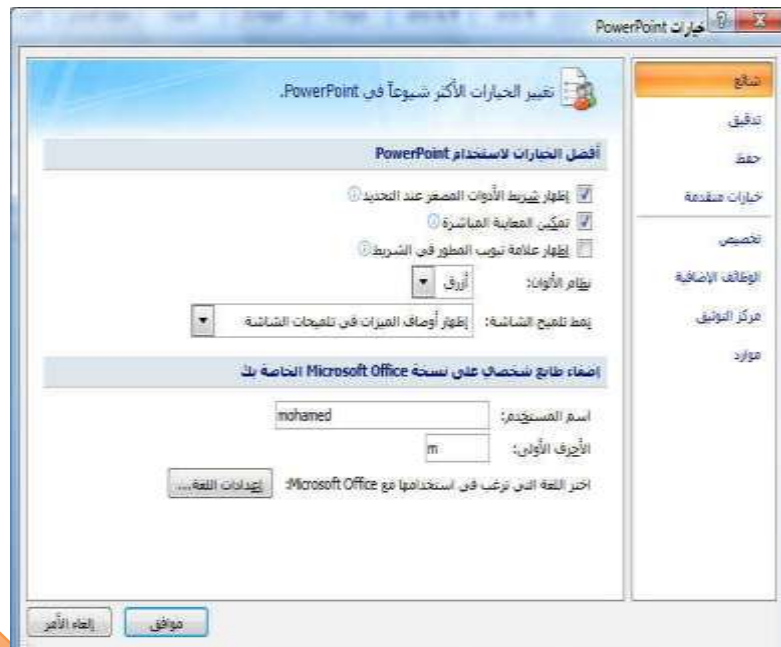

**تدقٌق**

**وهو خٌار ٌمكن من خالله**  ت**غ**يير كيفية قيام برنامج **point power بتصحٌح النصوص من األخطاء اإلمالئٌة والنحوٌة كما ٌمكن أٌضا من خاللها منع هذه العالمات الذي تظهر هند وجود أخطاء إمالئٌة**  أو **نحوية مما يؤد**ى إل*ى* **مضاٌفة المستخدم من الشكل العام لكتاباته حٌث أنة ٌرى**  إ**نها صحيحة وليس بها أخطاء ولكن ال ننكر أن لها فائدة كبٌرة جدا فً معرفة أخطائنا وتوجيهنا** 

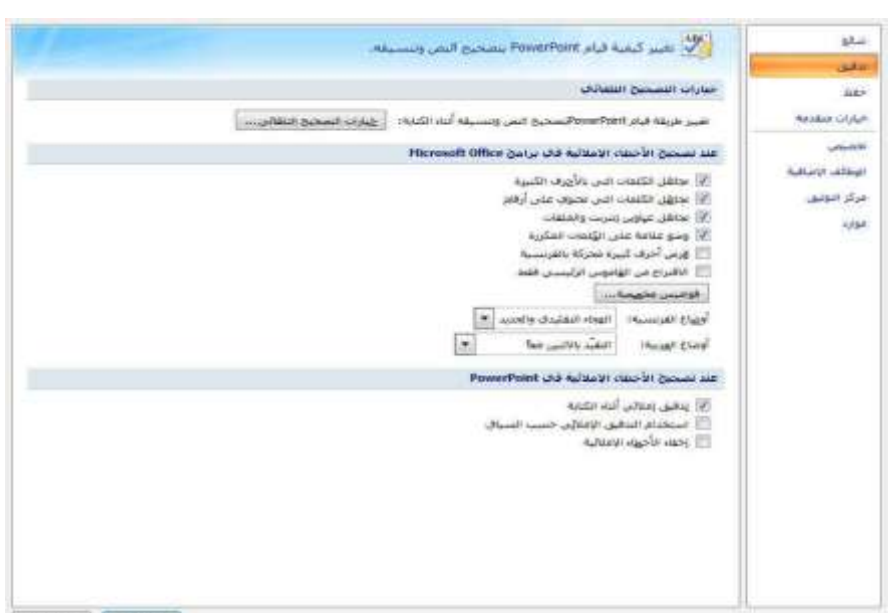

**Custom Disable** 

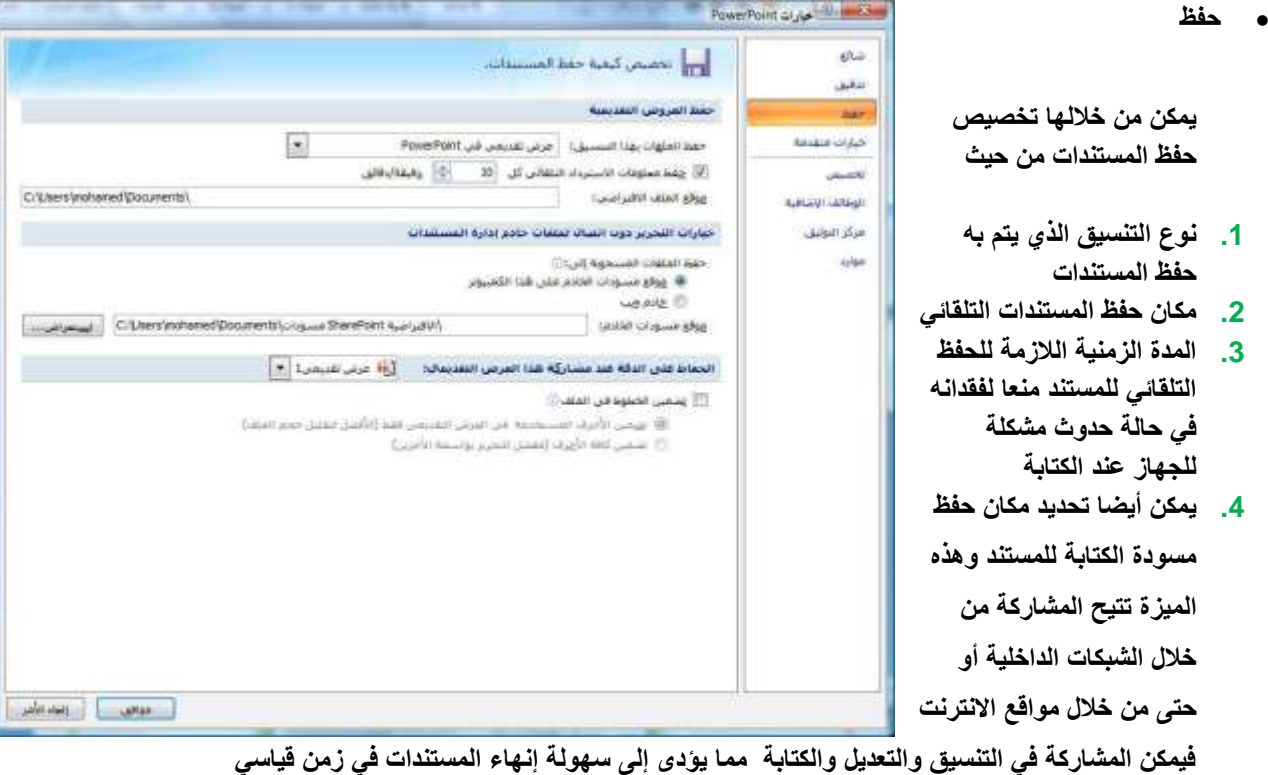

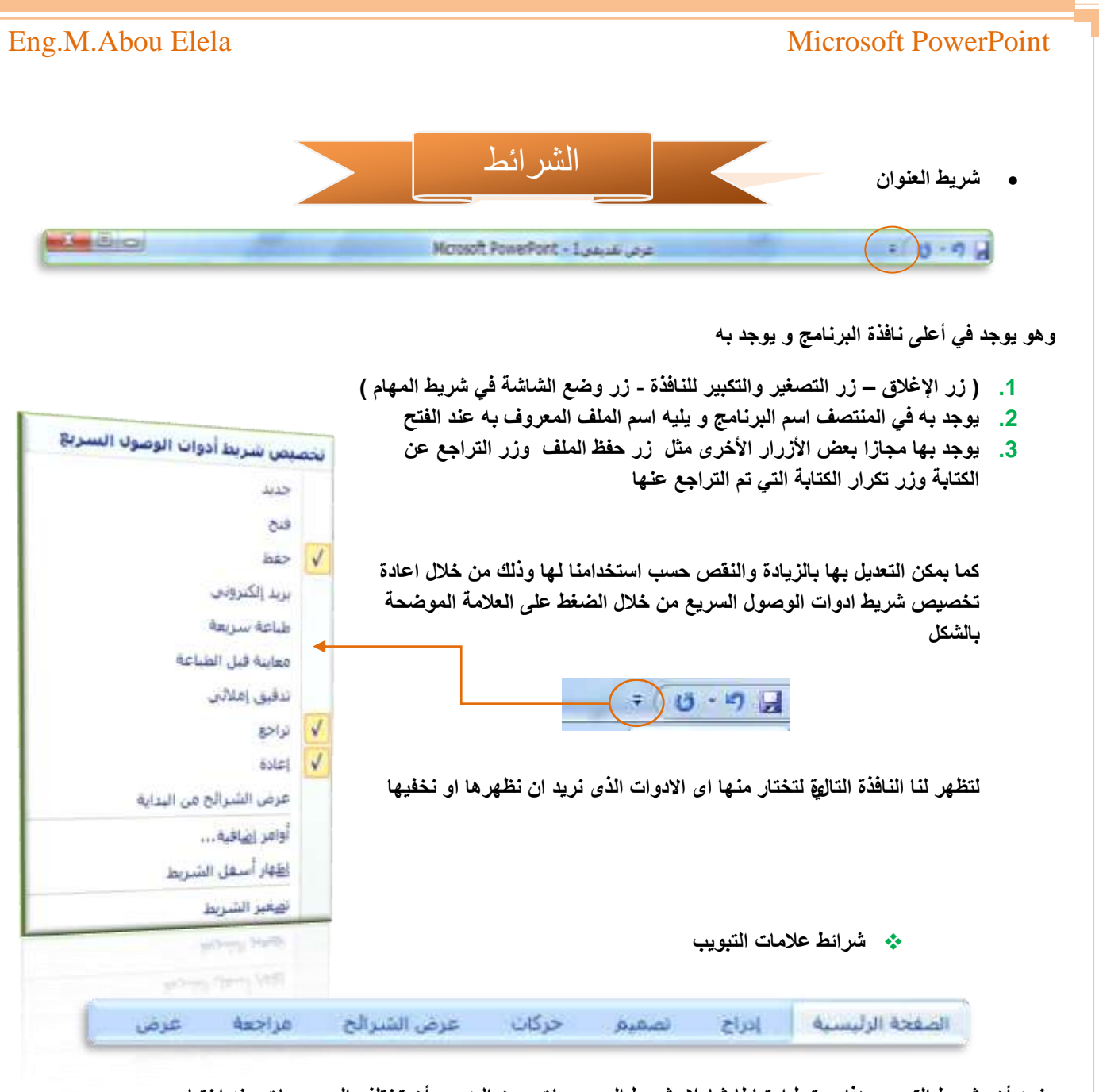

ونجد أن شريط التبويب هذا مرتبط ارتباطا شاملا بشريط المجموعات ومن البديهي أن تختلف المجموعات عند اختيار **تبوٌب أخر من شرٌط التبوٌب كما ٌوجد به زر Help وهو للمساعدة و التوضٌح للمستخدم لبعض مكونات البرنامج ومن أشرطة**  ا**لتبويب** 

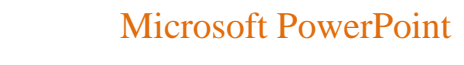

Eng.M.Abou Elela

تبويب الصفحة الرئيسية

ومنة يمكنك التعامل مع محتويات الشريحة وتنسيقها و ايضا يمكنك اضافة شريحة جديدة او حذف شريحة من الشرائح المدرجة بالمشروع **ونجد فٌة المجموعات التالٌة** 

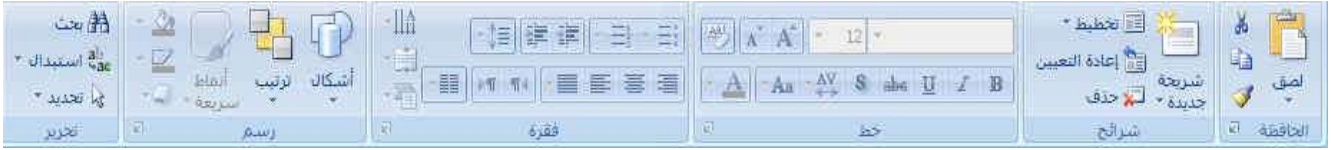

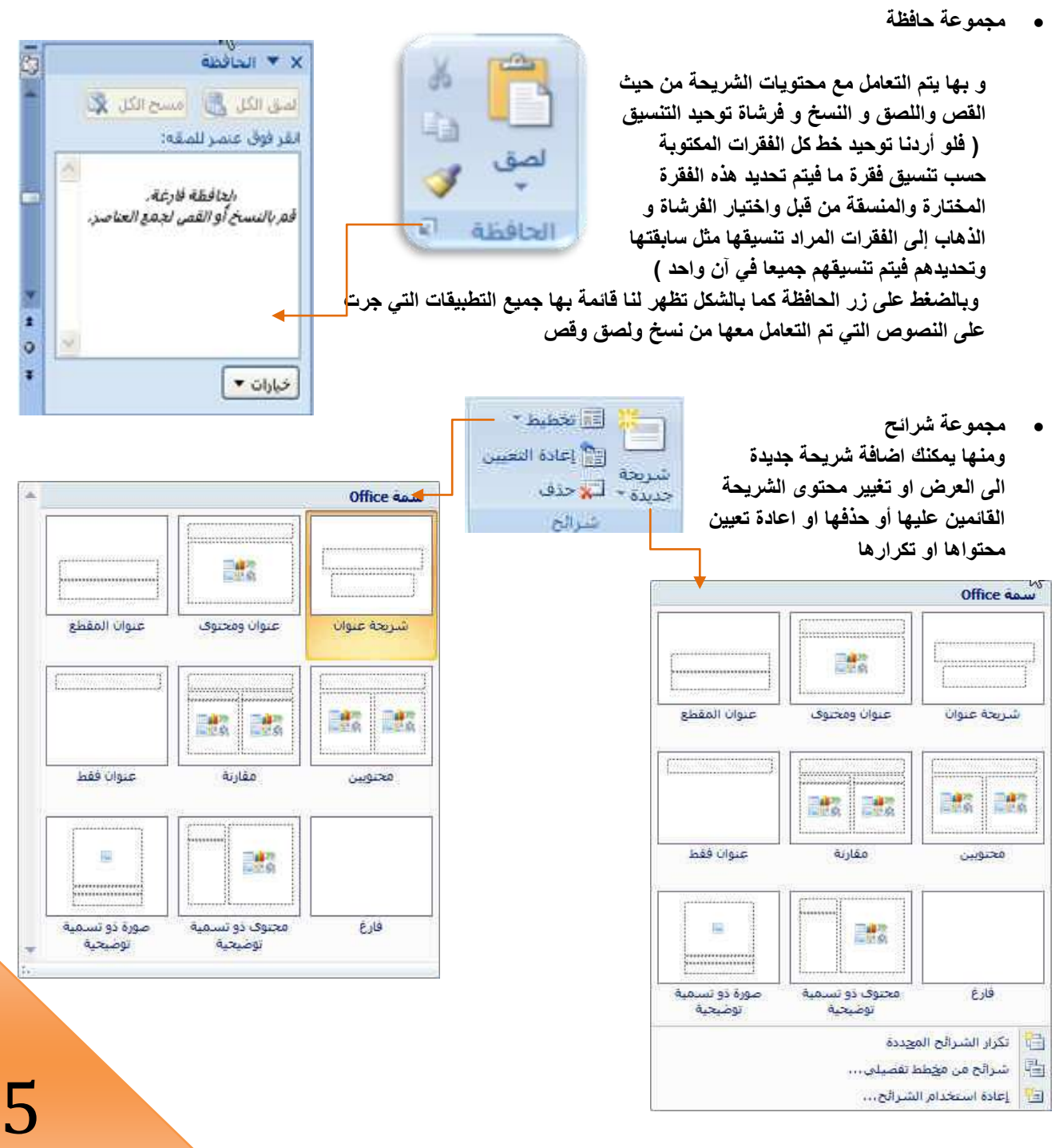

**مجموعة خط** 

**وٌتم ها التعامل من خاللها مع الخطوط من حٌث**   $\frac{1}{2}$ **.1 تحدٌد أو تغٌٌر نوع الخط و حجم الخط**   $-A$   $A_2$   $AY$   $S$  also  $U$   $I$   $B$ **.2 تطبٌق التنسٌقات على شكل الخط من جعله سمٌك أو مائل أو تحته خط أو**   $\Delta x$ **ٌتوسطه خط .3 تغٌٌر لون الخطوط .4 كتابة حروف صغٌرة أعلى الخط االساسى للنص أو أسفل الخط االساسى للنص .5 تكبٌر أو تصغٌر الخط حسب التنسٌق المطلوب .6 تغٌٌر حالة األحرف الكبٌرة والصغٌرة .7 مسح التنسٌق كامال للفقرة المستخدمة ووضعها فً التنسٌق العادي**  وعند النقر على زر الخط يظهر مربع حوار الخط ومنة يمكن التحكم في الخط وتطبيق كل ما سبق وأيضا يمكن التحكم في مسافات التباعد بي*ن* الأحرف في الفقرة الواحدة **مجموعة فقرة** وهى المجموعة المسؤلة عن تنسيق النصوص والفقرات في المستند ويتم منها يتم عمل بعض الإضافات لتنسيق اى فقرة ويتم ذلك **عن طرٌق**  .1 **إنقاص أو زٌادة المسافة البادئة للفقرة**  ABC أفقن 2. محاذاة النص في المستند سواء من اليمين أو اليسار أو توسيط أو ضبط **كشٌدة**  3. تحديد تباعد الأسطر في الفقرة الواحدة **ABC** .4 **تحدٌد اتجاه نص الكتابة من الٌمٌن أو الٌسار** استدارة النص بالكامل بمقدار 90 درجة .5 **تحدٌد محاذاة النص تحوٌل الى رسم ART SMART وفٌها تجد عدة**  خيارات لاشكال يتم اختيار الشكل المناسب منهم ليدرج تلقائيا ال*ى* الشريحة ABC **وفقط علٌك ادخال البٌانات وتنسٌقة** استدارة النص بالكامل بمقدار 270 درجة –llâ ·韓国連事 · ヨ · ヨ OEA هكدس ・語 <mark>세 11 · 클 第 吾</mark> 君  $-\overline{a}$ 5356 A) خيارات إضافية... أعلى SmartArt إضافية...

#### **مجموعة رسم**

- **.1 اشكال ومنها ٌتم ادخال اشكال هندسٌة الى الشرٌحة**
- **.2 ترتٌب ٌمكنك من خاللها ترتٌب هذة االشكال )الكائنات( المدرجة بالشرٌحة تبعا لتصميمك**
- **.3 انماط سرٌعة وهى مجموعة من التنسٌقات الجاهزة ٌمكنك استخدامها للكائنات المدرجة بالشرٌحة** 
	- **.4 تعبئة الشكل ومنها ٌتم تنسٌق لون الشكل المحدد حسب تصمٌمك**
		- **.5 المخطط التفصٌلى للشكل ومنها ٌتم تحدٌد لون المخطط للشكل**
	- **.6 تاثٌرات االشكال ومنها ٌمكنك اضافة بعض التاثٌرات على االشكال وهى تضٌف شكل جمالى الى الكائنات الموجودة بالشرٌحة**

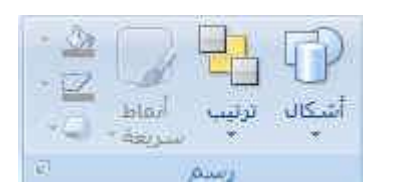

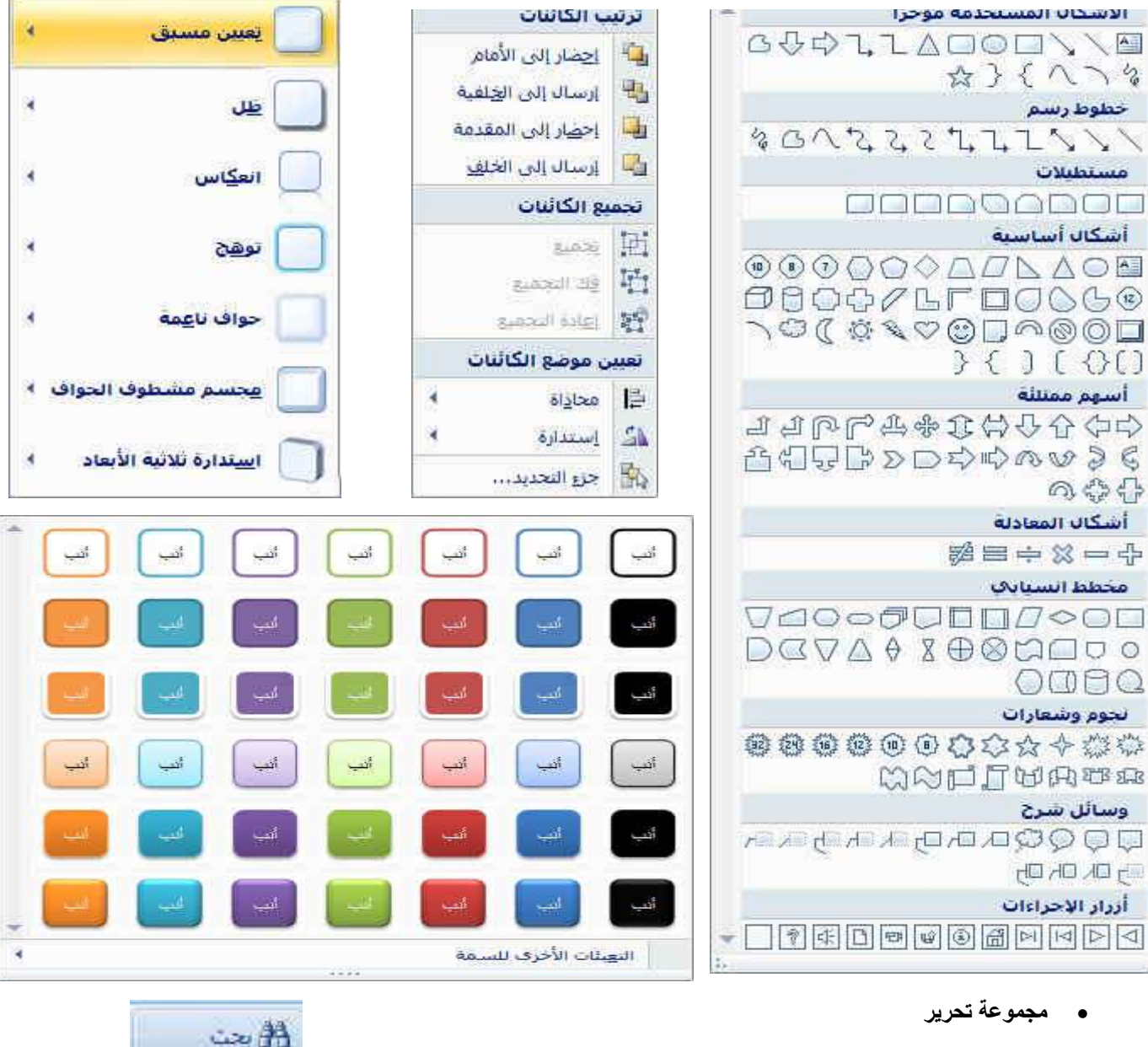

**وهتى مجموعة تساعدنا على بحث عن كلمة فى الشرٌحة او استبدال كلمة مكررة فى اكثر من مكان بالشرٌحة او تحدٌد الكائنات المدرجة بالشرٌحة راجع كتاب وورد 2007 ستجد الشرح مفصال** 

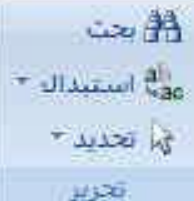

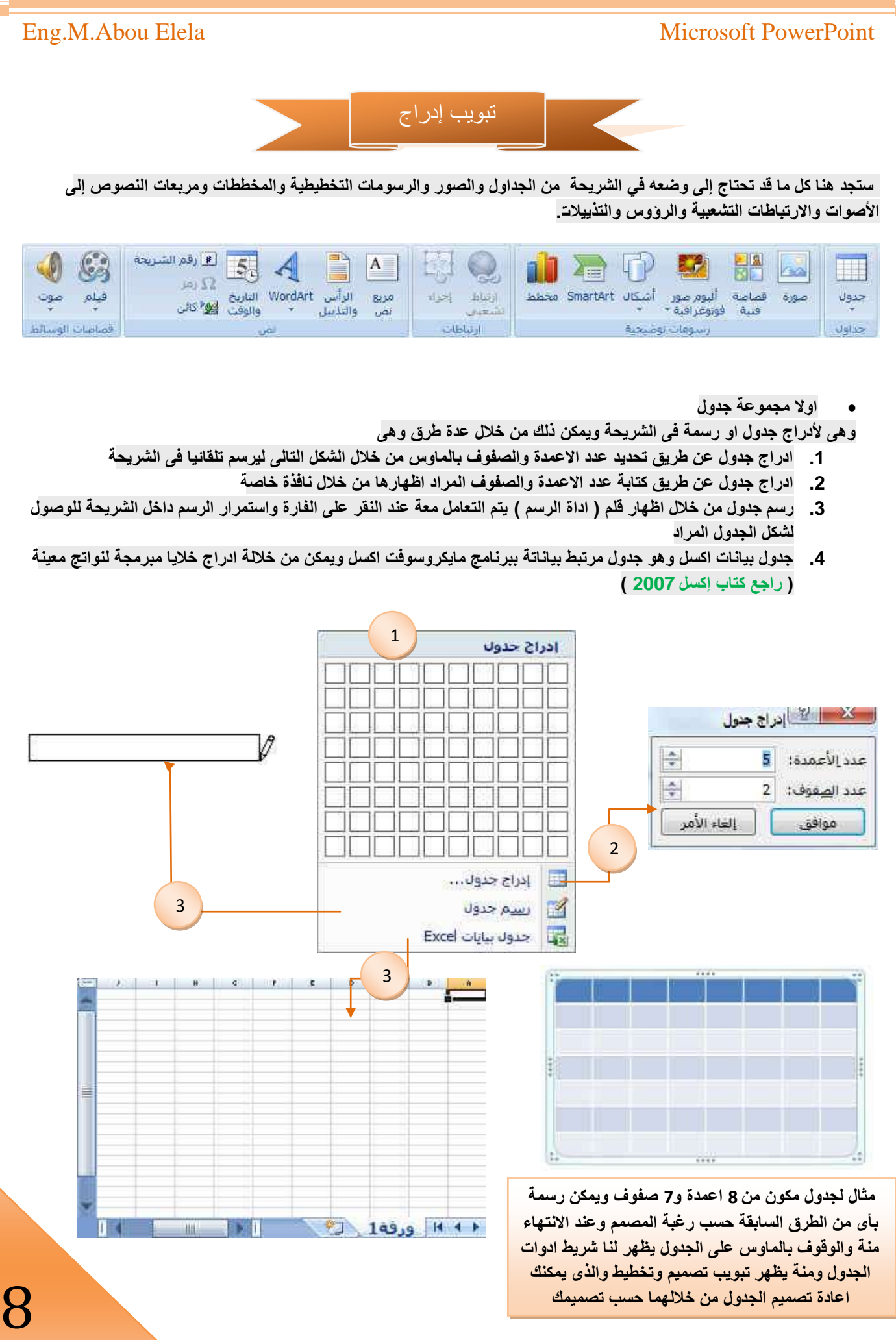

![](_page_9_Picture_0.jpeg)

#### Eng.M.Abou Elela Microsoft PowerPoint **.3 مجموعة أنماط ART WORD** ونتمكن من خلال هذة المجموعة من ادخال التأثيرات النصية على محتويات الجدول حسب رغبة المصمم ومنة يمكن ادراج **انماط سرٌعة وهى الختٌار نمط مرئى للنص تعبئة النص وتستخدم الختٌار لون النص**  أنعاط **المخطط النص التفصٌلى ومنة ٌمكن اختٌار لون حواف النص**   $(A)$  +  $A$ **NordArt Etail تأثٌرات النص وهى تمكن المصمم من اخٌار شكل جمالى للنص**  ينظيق على النص المحدد  $\frac{d\mathbf{E}}{d\mathbf{E}}$ k  $\mathbb{A} \setminus$  $\mathbb{A}$  $\mathbb{A}$  $\mathbf{A}$ (V) 公 ∆ نو<u>ه</u>ج × Δ /A <mark>./ م</mark>حسم مشطوف الحواف 1⁄ ـ استدارة للاثبة الأبعاد  $\lambda$ بالماكم يحويل  $\mathcal{A}$ ينطبق على النص بأكمله فف الشكل

![](_page_10_Figure_1.jpeg)

Wordart صنع A

![](_page_11_Picture_98.jpeg)

![](_page_12_Figure_0.jpeg)

![](_page_13_Figure_0.jpeg)

**• ثانيا مجموعة رسومات توضيحية** 

![](_page_14_Picture_3.jpeg)

**وتتكون هذه المجموعة من )سٌتم الشرح بالتفصٌل بداٌة من صفحة ؟؟؟؟(**

- **1 - صورة وٌمكن من خاللها إدراج صورة من ملف إلى الشرٌحة**
- **2 - قصاصة فنٌة وٌمكن من خاللها إدراج كل من القصاصات فنٌة و الرسومات واألفالم**  والصور الفوتوغرافية ويتم الاستعانة بها لتبسيط معلومة معينة أو كمظهر جمال*ي* **فً المستند**
- **3 - البوم صور فوتوغرافٌة وٌمكن من خاللها ادراج مجموعة من الصور الخاصة وعمل اإلعدادات الخاصة بها لتظهر لنا فى عرض تقدٌمى جدٌد باسم البوم الصور فعند اختٌار عمل البوم صور اضافٌة جدٌد تظهر لنا نافذة تحرٌر البوم الصور التالٌة**

![](_page_14_Picture_8.jpeg)

**والتى نتمكن من خاللها عمل التالى** 

- **.1 اختٌار الصور المراد ادخالها فى االلبوم** 
	- **.2 إدراج شرٌحة نصٌة خاصة**
- **.3 اختٌار طرٌقة عرض الصور فى كل شرٌحة**
- **.4 تحدٌد شكل إطار لعرض كل صورة بداخلة** 
	- **.5 اختٌار سمة للشرٌحة ككل**
- **.6 بعد االنتهاء من تحدٌد كل هذة المتطلبات ٌتم النقر على انشاء فى حالة انشاء**  البوم جديد او تحديث ف*ي* حالة التعديل على البوم سابق إنشاءة ومنها تظهر لنا عرض تقدي*مي* جديد بغلاف وشريحة البوم الصور كما قمنا بتصميمها من قبل

![](_page_14_Picture_16.jpeg)

![](_page_15_Picture_0.jpeg)

![](_page_15_Figure_1.jpeg)

- **4 - أشكال ٌمكن من خاللها إدراج مجموعة من األشكال المعدة مسبقا فً البرنامج مثل خطوط**  الرسم و أشكال الأسهم والمخططات الانسيابية ووسائل الشرح والنجوم والشعارات ويمكن **أٌضا عمل لوحة للرسم علٌها و تنسٌقها تنسٌقا كامال** 
	- **SMART ART - 5**

**ٌعتبر رسم SmartArt هو تمثٌل مرئً للمعلومات واألفكار الخاصة بك ٌمكنك إنشاء "رسومات Art Smart "عن طرٌق االختٌار من بٌن عدة تخطٌطات مختلفة لالتصال بالرسائل الخاصة بك أو األفكار بشكل سرٌع وسهل وفعال عندما تقوم بإنشاء "رسم SmartArt "فأنت مطالب باختٌار نوع مثل معالجة أو تسلسل هرمً أو دائري أو عالقة ٌعتبر نوع مشابه لفئة خاصة "بالرسم SmartArt"، وٌحتوي كل نوع عدة تخطٌطات مختلفة** 

![](_page_15_Picture_5.jpeg)

**6 - إدراج مخطط** 

**) رسم بٌانً ( وذلك لتمثٌل البٌانات و المقارنة بٌنها ومن أنواع هذه المخططات** المخططات الع*م*و دية-المخططات الخطية-المخطط الدائر ية **المخططات الشرٌطٌة-المخططات المساحٌة**  المخططات س وص (مبعثر)-المخططات السهمية المخططات السطحية<u>.</u> لمخططات الدائر بـة المخططات المجوفة. مخططات الفقاعية-المخططات النسيجية

![](_page_15_Picture_8.jpeg)

**وٌتم التعامل معها من خالل إدخال البٌانات فى صفحة اكسل التى تظهر تلقائٌا عند التعامل مع المخططات** 

![](_page_15_Picture_10.jpeg)

و<mark>ك</mark>ه | لوحة رسـم <u>ق</u>ماشـية جديدة

#### **ثالثا مجموعة إرتباطات**

**A. ارتباط تشعبً**

 **وٌمكن من خالله إنشاء ارتباط تشعبً مخصص بمستند أو ملف أو صفحة وٌب ولعمل ذلك ٌتم** 

![](_page_16_Picture_4.jpeg)

تحديد النص أو الصورة الذين ترغب بعرضهما كارتباط تشعبي انقر فوق ارتباط تشعبي <mark>ش</mark>تا . يمكنك أيضاً النقر بزر الفارة الأيمن فوق النص أو الصورة ثم انقر فوق ارتباط تشعبي على القائمة المختصرة ثم ننفّذ أحد **اإلجراءات التالٌة** 

![](_page_16_Picture_217.jpeg)

**.1 لالرتباط بملف موجود أو صفحة وٌب**

 **انقر فوق ملف موجود أو صفحة وٌب موجودة ثم اكتب العنوان الذي ترٌد االرتباط به فً مربع العنوان إذا لم تكن تعرف عنوان الملف انقر فوق السهم الموجود فً القائمة بحث فً ثم انتقل إلى الملف المرغوب** 

#### **.2 إنشاء ارتباط تشعبً بموقع فً المستند**

للارتباط بموقع موجود فى العرض التقدي*مى* وعند اختيارها تظهر لنا نافذة بها جميع محتويات العرض التقدي*مى* لاختيار الارتباط بة

![](_page_16_Picture_11.jpeg)

**.3 إنشاء ارتباط تشعبً بعنوان برٌد إلكترونً** 

**حدد النص أو الصورة الذٌن ترغب بعرضهما كارتباط تشعبً انقر فوق ارتباط تشعبً ٌمكنك أٌضاً النقر بزر الفارة األٌمن فوق النص أو الصورة ثم انقر فوق ارتباط تشعبً على القائمة المختصرة ثم انقر فوق عنوان البرٌد اإللكترونً أو اكتب عنوان البرٌد اإللكترونً المطلوب**  في المربع عنوان البريد الإلكتروني، أو حدد عنوان بريد إلكتروني في القائمة عناوين البريد الإلكتروني المستخدمة مؤخراً في المربع **الموضوع، اكتب موضوع رسالة البرٌد اإللكترون.ً**

#### **.4 انشاء ارتباط تشعبى بمستند جدٌد**

وفية يتم اضافة مستند جديد وتحدي مسارة بالكمبيوتر كاملا ويتم الوصول الية بالنقر على الاداة التي تم بها الارتباط **التشعبى** 

![](_page_17_Picture_129.jpeg)

**رابعا مجموعة نص** 

 $\sqrt{2}$ 

![](_page_17_Picture_6.jpeg)

**.1 مربع نص ومنة ٌمكن اضافة نص جدٌد الى الشرٌحة وذلك باختٌار مربع نص وبالنقر بالفارة على الشرٌحة واستمرار الضغط حتى ٌتم تحدٌد مساحة مربع النص المطلوبة وٌمكن دوران وتغٌٌر هذة المساحة فٌما بعد من خالل تكبٌر ابعادها بواسطة النقر والسحب الركان مربع النص ولتسٌق مربع النص راجع الصفحة )5 ( مما سبق** 

![](_page_17_Picture_8.jpeg)

**.2 الراس والتذٌٌل والتارٌخ والوقت ورقم الشرٌحة** 

![](_page_17_Picture_130.jpeg)

**لقد قمت بتجمٌعهم معا النهم**  ستخدم ف*ي* اضافة تزييل .<br>4 ويتم من خلالها اختيا*ر* **بعض المعلومات التى ٌتم بها تزٌٌل الشرٌحة من خالل اضافة التارٌخ او التوقٌت او نص معٌن فى كل شرٌحة او شرحة معٌنة حسب اختٌارنا**

AN

#### **WordArt .3**

**و ٌمكن منها االختٌار بٌن مجموعة من األنماط التً نتمكن من خاللها إدراج نص مزخرف إلى المستند وعند اختٌار الشكل المطلوب ٌتم اضافة مربع نص تلقائى الى الشرٌحة مباشرة بالتنسٌق المطلوب وٌتم كتابة النص المراد بة** 

![](_page_18_Picture_4.jpeg)

![](_page_18_Picture_5.jpeg)

#### **.4 رمز**

 $\frac{1}{\sqrt{2}}$ 

**وٌتم اظهار نافذة الرموز وذلك عند الوقوف داخل مربع نص واختٌار رمز لتظه ر لنا نافذة بها عدة رموز وٌتم تغٌٌر شكل هذة الرموز وذلك بتغٌٌر شكل الخط** 

**وٌتم اختٌار الشكل المطلوب اضافتة الى الشرٌحة والضغط على إدراج لٌظهر فى مربع النص حسب مكان وجودك بة** 

![](_page_18_Picture_105.jpeg)

#### **.5 كائن**

ومنّها يمكن اضافة كائن الى الشريحة والكائن عبارة عن ملف مرتبط ببرنامج ما او صورة او مستند اخر او تشغيل برنامج معين او ا**ظهار ملف معين او فتح برنامج معينة بصفحة فارغة عند النقر على الكائن المدرج بالشريحة**<br>الكلمة التي التي التي المراج كان

![](_page_18_Picture_106.jpeg)

**خامسا مجموعة قصاصات الوسائط**

**ومن خالل هذة المجموعة ٌتم اضافة اى مقطع موسٌقى سواء كان فلم او كلٌب او صوت فقط وذلك من خالل**  اختيارة من جهازك ووضعة بالشريحة وتنسيقة ولكن هناك بعد الامتدادات الت*ى* لا يدع*م*ها فيجب عليك اولاتحويل **صٌعة الفلم او الصوت المراد دمجة بالشرحة الى االمتدات الفلمى او الصوتى التى ٌتم قبولة فى البوربوٌنت**  وعند اختيار ادراج فيلم او صوت يتم ظهور نافذة لكى نختار منها طبيعة عمل الفلم سواء كان طريقة عرضة **تلقائٌة او ٌتم عرضة عند النقر على الشرٌحة** 

![](_page_19_Picture_4.jpeg)

![](_page_19_Picture_81.jpeg)

**وطبعا عند التعامل مع اى منهما ٌظهر لنا شرٌط ادوات االفالم او شرٌط ادوات الصوت** 

![](_page_20_Picture_103.jpeg)

![](_page_21_Figure_0.jpeg)

![](_page_22_Picture_0.jpeg)

![](_page_23_Picture_0.jpeg)

≡

**FREE** 芸

الوزن شرط

اسهم

23

4

×

#### **.4 تاثٌرات االشكال**

تستخدم لاخال تاثيرات اضافية على الاشكال الت*ى* تم إدراجها بالشريحة مما يضفى شكل أوضح و جمالي للشكل ومن هذة التاثيرات

#### **تأثٌرات الظل**

تستخدم لإدخال بعض التأثيرات الظل على الأشكال المدرجة مما يضف*ى* شكل أوضح و جمالي للشكل المدرج في المستند و يمكنك الاختيار بين عدة من الأشكال الظلال مثل الظل الخلف*ي* و المتطور وأنماط أخرى كما يمكنك التعديل ف*ي* اتجاه الظل وهو اتجاه سقوط الأشعة الضوئية على الشكل المدرج في المستند حسب التصميم

#### **تأثٌرات ثالثٌة األبعاد**

**تستخدم إلدخال بعض التأثٌرات الثالثٌة األبعاد على األشكال المجسمة والمدرجة مما ٌضفى**  شكل أوضح و جمالي للشكل المدرج في المستند فيمكن إضافة عدد من التأثيرات الاضاقية **للشكل المجسم منها تأثٌر ثالثً موازى ومتطور كما انه من السهل التحكم فً لون**  واتجاهه والإضاءة و سطح الشكل بين عدة من الاختيارات المميزة كما يمكن التحكم ف*ي* إمالة التأثير الثلاث*ي* الأبعاد ف*ي* المستند حسب التصميم

#### **تأثٌرات توهج**

تستخدم لإدخال بعض التأثيرات اللونية على الأشكال المدرجة مما يضف*ى* شكل أوضح و جمال*ى* للشكل المدرج فى المستند و يمكنك الاختيار بين عدة من الالوان الت*ى* تعط*ى* **احساس بالتوهج اللونى** 

**تأثٌرات حواف ناعمة**  تستخدم لإدخال بعض لتأثيرات على الأشكال المدرجة مما يضف*ى* شكل أوضح و جمال*ى* **للشكل المدرج فً المستند و ٌمكنك من تحدٌد مدى وضوح وشفافٌة حدود الكائن المدرج بالشرٌحة** 

![](_page_24_Picture_186.jpeg)

## **تأثٌرات مجسم مشطوف الحواف**

تستخدم لإدخال بعض لتأثيرات المجسمة على الأشكال المدرجة مما يضفى شكل أوضح و جمالى للشكل المدرج في المستند و يمكنك تحديد شكل حدود الكائن المدرج بالشريحة من خلال تحديد شكل حوافة من عدة اختيارات تبرز الكائن وتوضح**ّ**ة

#### **تأثٌرات استدارة ثالثٌة االبعاد**

تستخدم لإدخال بعض لتأثيرات على الأشكال المدرجة مما يضف*ى* شكل أوضح و جمالي للشكل المدرج في المستند و يمكنك من عمل استدارة للكائن المدرج بالشريحة ويمكنك الاختيار بين عدة اشكال للاستدارة من متطور وموازى ومنحدر

**مجموعة ترتٌب** 

**وتستخدم لترتٌب الكائنات المدرجة بالشرٌحة كما تعرفنا علٌها من قبل** 

![](_page_24_Picture_187.jpeg)

#### **الحجم**

وتستخدم لتحديد ارتفع و عرضا لصورة كما يمكن أن نقص من الصورة الأجزاء غير المرغوب ف*ي* إظهارها ف*ي* المستند

![](_page_24_Figure_21.jpeg)

التعامل مع SmartArt

#### **رسومات SmartArt**

وه*ى* المخططات الهيكلية و هى تقوم بإظهار علاقات التقرير بين الأشخاص والمجموعات في مؤسسة. وبسبب شهرة المخططات الهيكلية **واستخدامها الواسع، ٌمكنك إنشاؤها باستخدام اى من الرسومات التالٌة** 

**.1 القائمة** 

 $\mathcal{L}$ 

![](_page_25_Picture_266.jpeg)

![](_page_26_Picture_447.jpeg)

![](_page_27_Picture_396.jpeg)

## **.2 العملٌة**

![](_page_27_Picture_397.jpeg)

![](_page_28_Picture_479.jpeg)

![](_page_29_Picture_474.jpeg)

![](_page_30_Picture_552.jpeg)

## **.3 دائري**

![](_page_30_Picture_553.jpeg)

![](_page_31_Picture_539.jpeg)

## **.4 التسلسل الهرمً**

![](_page_32_Picture_266.jpeg)

## **.5 عالقة**

![](_page_33_Picture_458.jpeg)

![](_page_34_Picture_488.jpeg)

![](_page_35_Picture_564.jpeg)

## **.6 المصفوفة**

![](_page_36_Picture_392.jpeg)

## **.7 هرمً**

![](_page_36_Picture_393.jpeg)

#### **إنشاء مخطط هٌكلً SmartArt**

- **.1 ضمن عالمة التبوٌب إدخال، فً المجموعة رسومات توضٌحٌة، انقر فوق SmartArt.**
- **.2 فً المعرض اختٌار رسم SmartArt، انقر فوق هرم،ً انقر فوق تخطٌط مخطط هٌكلً )مثل مخطط هٌكلً(**
	- **.3 ثم انقر فوق موافق**
	- **.4 قم بإدخال النص وذلك بالنقر داخل شكل موجود فً "رسم SmartArt"، ثم اكتب النص.**
		- **.5 لٌظهر لنا شرٌط تبوٌب تنسٌق الـ SmartArt**

![](_page_37_Figure_7.jpeg)

2<br><u>El</u> إضافة رمز نفك

و من اليمين لليسيار

إنشاء رشم

<u>اض</u>افة شكل بعد إضافة شكل قبل إضافة شكل لأعلى إصافة شكل لأسقل

إصافة مساعد

3<sup>+</sup> basic de vida

**E**

W.

**C**

**A**

إضافة

**1**

**.6 وٌمكن إضافة مظهر عالً الجودة والمع لرسم "SmartArt "الخاص بك، ٌمكنك تغٌٌر األلوان أو تطبٌق نمط SmartArt على المخطط الهٌكلً الخاص بك. ٌمكنك أٌضاً إضافة تأثٌرات، مثل التوهجات أو حواف ناعمة أو تأثٌرات ثالثٌة األبعاد**

![](_page_37_Picture_313.jpeg)

**•** اولا تبويب تصميم

**مالحظة ٌتغٌر شكل شرٌط التصمٌم مع تغٌٌر اداة SmartArt من المعرض** 

**.1 مجموعة إنشاء رسم** 

**انقر فوق الرسم " SmartArt "الذي ترٌد إضافة الشكل له ثم انقر فوق الشكل الموجود الذي ٌوجد بالقرب من المكان الذي ترٌد إضافة الشكل الجدٌد له ومن ضمن أدوات SmartArt، من عالمة التبوٌب تصمٌم، فً المجموعة إنشاء رسم، انقر فوق** 

- **.1 إضافة شكل**
- **A. إلدراج شكل فً نفس المستوى مثل الشكل المحدد ولكن ٌلٌه، انقر فوق إضافة الشكل بعد.**
- **B. إلدراج شكل فً نفس المستوى مثل الشكل المحدد ولكن قبله، انقر فوق إضافة الشكل قبل.**
- **C. إلدراج شكل فً نفس مستوى الشكل المحدد، انقر فوق إضافة الشكل أعاله.**
- **D. تم إضافة الشكل الجدٌد بعد األشكال األخرى الموجودة فً نفس المستوي.**
- **E. إلضافة شكل مساعد، انقر فوق إضافة مساعد.تم إضافة الشكل المساعد أعلى األشكال األخرى فً نفس المستوى فً الرسم "SmartArt"، ولكن ٌتم عرضه فً جزء النص بعد األشكال األخرى الموجودة فً نفس المستوى.**
	- **.2 اضافة رمز نقطى وهى تستخدم الضافة نص الى SmartArt**
	- **.3 تستخدم لتحوٌل اتجاة SmartArt من الٌمٌن الى الٌسار والعكس**
	- **.4 ترقٌة وهى إلدراج شكل فً مستوى واحد أدنى الشكل المحدد، انقر فوق إضافة الشكل أدناه.**
	- **.5 تخفٌض ومنها ٌتم تخفٌض مستوى واحد للشكل المحدد وكافة األشكال الموجودة أدناه. مباشر ًة**
		- **.6 اظهار وأخفاء جزء النص الذى ٌمكن من خاللة تعدٌل نحتوى النصوص فى SmartArt**

37

**6**

**D**

**B**

 $ABB$ 

الله تخفنظ

والتحزء النصر

**5**

**مجموعة تخطٌطات**

![](_page_38_Figure_3.jpeg)

**وتستخدم فى حالة لو اردنا تغٌٌر شكل SmartArtالمستخدمة من قبل فٌتم االختٌار من مجموعة اشكال معدة من قبل فى نفس السٌاق الذى تم اختٌارة من قبل ونالحظ انة بعد**  تطبيق الشكل الجديد انـة يحتفظ بجميـع **النصوص والتنسٌقات النصٌة المعدة من قبل على سابقة** 

**نالحظ انة عند تغٌٌر التخطٌط للـ SmartArt فانة ٌتبعة تغٌٌر فى مجموعة انماط SmartArt تلقائى اٌضا**

![](_page_38_Picture_6.jpeg)

00

**مجموعة أنماط SmartArt**

يمكنك تطبيق تكوينات ألوان مشتقة من سمات اللون و ألوان السمة ه*ى* **مجموعة األلوان المستخدمة فً ملف و تتألف السمة من ألوان السمة**  و**خطوط السمة وتأثيرات السمة إلى الأشكال الموجودة ف***ي* **الرسم "SmartArt "الخاص بك.**

- **.1 انقر فوق رسم "SmartArt "الذي ترٌد تغٌٌر اللون الخاص به.**
	- **.2 ضمن أدوات رسم SmartArt، من عالمة التبوٌب تصمٌم، فً المجموعة أنماط SmartArt، انقر فوق تغٌٌر األلوان.**
		- **.3 انقر فوق تركٌب األلوان الذي ترٌده.**

**كما ٌمكن تطبٌق نمط SmartArt على المخطط الهٌكلً الخاص بك ٌعتبر نمط SmartArt هو خلٌط من تأثٌرات متنوعة مثل نمط الخط أو**  المشطوف أو وثلاثى الأبعاد أو الذي يمكنك تطبيقها على الأشكال الموجودة ف*ي* **تخطٌط الرسم "SmartArt "لتقوم بإنشاء مظهر تصمٌم فرٌد وعالً الجودة.**

- **.1 انقر فوق رسم "SmartArt "الذي ترٌد تغٌٌر نمط SmartArt الخاص به.**
- **.2 ضمن أدوات رسم SmartArt، من عالمة التبوٌب تصمٌم، فً المجموعة أنماط سرٌعة، انقر فوق نمط SmartArt الذي ترٌده.**
- **.3 لمشاهدة المزٌد من أنماط SmartArt، انقر فوق الزر المزٌد**

![](_page_38_Picture_16.jpeg)

**.4 ٌمكنك أٌضاً تخصٌص الرسم "SmartArt "الخاص بك عن طرٌق تحرٌك األشكال، وتغٌٌر حجم األشكال، وإضافة تعبئة أو تأثٌر.**

![](_page_39_Picture_3.jpeg)

**شكل SmartArt بعد اختٌار اللون وتطبٌق نمط تالثى االبعاد لة**

![](_page_39_Picture_5.jpeg)

**مجموعة اعادة تعيين** 

تستخدم لإعادة تعيين الأشكال في مجموعة أنماط SmartArt وذلك في حالة تغييرها من مجموعة **SmartArt لتظهر لنا مجموعات األلوان حسب شكل الـ SmartArt االولى فٌكون الشكل السابق كالتالى بدون اى تنسٌقات**

![](_page_39_Picture_8.jpeg)

![](_page_39_Picture_9.jpeg)

كما يمكن أيضا تنسيق شكل SmartArt وذلك من خلال تبيويب تنسيق والذى يظهر عند التعامل مع الاشكال المدرجة من خلال أدوات **SmartArt والذى نتمكن من خاللة بإدخال بعض التأثٌرات على محتوى الـ SmartArt**

![](_page_40_Picture_0.jpeg)

![](_page_40_Picture_1.jpeg)

**.3 مجموعة أنماط WordArt تستخدم إلدخال أشكال وألوان ولكنها خاصة بالتكوٌن النصً فً شكل الـ SmartArt**

- **.4 مجموعة ترتٌب وقد تم شرحها سابقا**
- **.5 مجموعة حجم وقد تم شرحها سابقا**

![](_page_41_Picture_0.jpeg)

تخطيطات المخططات

**مجموعة أنماط المخططات** 

**وتستخدم إلضافة تأثٌرات جمالٌة على المخطط المدرج وذلك باستخدام أشكال وألوان مناسبة توضع على المخطط المدرج بالمستند تبعا لتصمٌم الكاتب** 

![](_page_42_Picture_4.jpeg)

#### **ثانٌا تبوٌب تخطٌط**

![](_page_42_Picture_195.jpeg)

- **مجموعة التحديد الحالي**
- **.1 منطقة المخطط تستخدم لتحدٌد اى جزء من مكونات المخطط**
- **.2 تحدٌد التنسٌق تستخدم إلدخال التنسٌقات المخصصة على الجزء المحدد من منطقة المخطط** 
	- **.3 أعادة تعٌٌن لمطابقة النمط تستخدم لمسح التخطٌط المخصص من قبلنا**
- **مجموعة إدراج وٌمكن من خاللها ادراج صورة او شكل او مربع نص وقد سبق التعامل معها**
- **مجموعة تسميات وهى مجموعة للتحكم فى تنسٌق نصوص المخططات إلعطائها مظهر جمالى ممٌز لها** 
	- **مجموعة محاور**

**تحتوي المخططات عادة على محورٌن ٌستخدما لقٌاس البٌانات وتصنٌفها: محور عمودي )وٌعرف أٌضاً بمحور القٌمة أو المحور ص( ومحور أفقً )وٌعرف أٌضاً بمحور الفئة أو المحور س(. وللمخططات ثالثٌة األبعاد محور ثالث وهو محور العمق )وٌعرف أٌضاً** بمحور المتسلسلة أو المحور ع)، وبالتال*ي* يمكن رسم البيانات عبر عمق مخطط. ليس للمخططات النسيجية محاور أفقية (الفئات)؛ أما **المخططات الدائرٌة والدائرٌة المجوفة، فلٌس لها أي محاور.**

- **.1 المحور العمودي )القٌمة(**
	- **.2 المحور األفقً )الفئة(**
- .3 **محور العمق )متسلسلة**(
- **مجموعة الخلفية وهى لتغٌٌر وتحدٌد خلفٌات المخطط**

**3 2 3**

**مجموعة تحلٌل**

**وهى لتحلٌل الخطوط المحتوى علٌها المخطط من خطوط اسقاط وخطوط السلسلة** 

![](_page_43_Picture_105.jpeg)

**مجموعة سمات**

**هً مجموعة من عناصر التصمٌم المو ّحدة التً توفر مظهراً للمستند باستخدام األلوان، والخطوط، والرسومات و ٌمكن من خاللها**  تنسيق مستند بأكمله بشكل سريع وسهل لتعطيه مظهر احتراف*ي* وحديث بتطبيق سمة للمستند وهي مجموعة من اختيارات التنسيق **تتضمن** 

![](_page_43_Picture_106.jpeg)

- **.1 مجموعة السمات الجاهزة**
- **.2 مجموعة من ألوان السمة**
- 3. مجموعة خطوط السمة (متضمنة الخطوط الخاصة بالعنوان والنص الأساس*ي)* 
	- **.4 مجموعة من تأثٌرات السمة )متضمنة تأثٌرات الخطوط والتعبئة(.**

**.1 لتطبٌق سمة مستند**

يمكنك تغيير سمة المستند التي تم تطبيقها بشكل افتراضي عن طريق تحديد سمة مستند أخرى معرفة مسبقاً أو سمة مستند **مخصصة تأثر سمات المستندات التً تقوم بتطبٌقها على األنماط والنمط هو ) خلٌط من صفات التنسٌق، مثل الخط ، وحجمه، والمسافة البادئة، تسمٌه و تخزنه كمجموعة و عند تطبٌق نمط، تطّبق كافة تعلٌمات التنسٌق الموجودة فً ذلك النمط فً الوقت نفسه( التً تستخدمها فً المستند فً الحال**

**.2 لتغٌٌر السمة**

**من عالمة التبوٌب تخطٌط الصفحة، فً المجموعة سمات، انقر فوق سمات وذلك لتطبٌق سمة مستند مضمن معرفة مسبقاً نقم بالنقر فوق سمة المستند التً ترٌد استخدامها إذا لم تكن سمة المستند التً ترٌد استخدامها موجودة انقر فوق االستعراض بحثاً عن السمات للبحث عنها على الكمبٌوتر الخاصة بك أو على موقع شبكة للبحث عن سمات مستند أخرى على Online Office**

![](_page_44_Picture_241.jpeg)

**تخصٌص سمة مستند**

**لتخصٌص سمة مستند، ٌمكنك البدء بتغٌٌر األلوان أو الخطوط أو تأثٌرات الخطوط**  والتعبئة المستخدمة وتؤثر التغييرات الت*ي* تقوم بإجرائها على الأنماط الت*ي* قمت بتطبيقها في المستند النشط في الحال و إذا أردت تطبيق هذه التغييرات على مستندات **جدٌدة، ٌمكنك حفظها كسمة مستند مخصصة.**

![](_page_44_Picture_242.jpeg)

**لتغٌٌر ألوان السمة الحالٌة ٌتم الضغط على زر اللون** 

![](_page_44_Picture_11.jpeg)

**ونقك باختٌار ألوان السمة المضمنة فٌتم تطبٌق ألوان السمة المختارة فورا على المستند وفى حالة عدم وجود األلوان التً ترغب بها ٌمكنك تخصٌص ألوان**  السمة بالضغط على إنشاء ألوان سمات جديدة من خلال تخصيص ألوان السمة **تتضمن ألوان السمة 12 لونا هما** 

![](_page_44_Picture_243.jpeg)

![](_page_45_Picture_0.jpeg)

zn rido.

ت کة

احلة

ذروة

Office

**تحدٌد مجموعة من تأثٌرات السمة**

**تعد تأثٌرات السمات مجموعة من الخطوط وتأثٌرات التعبئة. عند النقر فوق الزر تأثٌرات السمة ٌمكنك عرض تأثٌرات السطور والتعبئة المستخدمة لكل مجموعة من مجموعات تأثٌرات السمة فً الرسم المعروض مع االسم تأثٌرات سمة و على الرغم من أنه ال ٌمكنك إنشاء مجموعة من تأثٌرات السمة الخاصة**  بك، يمكنك اختيار التأثير الذي تريد استخدامه ف*ي* سمة المستند الخاصة بك

**مجموعة خلفية** 

**وتتمكن من خاللها بتغٌٌر لون خلفٌة الشرٌحة من مجموعة انماط محددة** 

![](_page_46_Figure_6.jpeg)

| تطبيق على الكل

إغلاق

إخادة تعيين الخلقية

![](_page_47_Picture_93.jpeg)

![](_page_48_Figure_0.jpeg)

**مجموعة نقل الى هذة الشرٌحة**

![](_page_48_Picture_139.jpeg)

وهى متخصصة فى عمل حركات للشريحة وادخال الأصوات وإعداد سرعة الحركة مع العرض التقدي*مى* ككل تطبيق التنسيق على جميع الشرائح الاخرى بالعرض التقدي*مى* 

- 1. منها يتم اضافة تاثير حرك*ى* على دخول الشريحة ويمكن الاختيار بين العديد من الحركات التاثيرية و التنوع بينهما للوصول ال*ى* **التصمٌم والشكل الجمالى المطلوب**
	- **.2 منها ٌتم اضافة صوت الى الشرٌحة عند بداٌة دخولها**
	- **.3 منها ٌتم التحكم فى سرعة انهاء حركة الدخول ونالحظ ان انهاء الصوت اٌضا مرتبط بإنتهاء حركة الدخول**
		- 4. منها يمكن تطبيق تنسيق الحركة لهذة الشريحة على جميع الشرائح الموجودة بالعرض التقدي*مى*
- 5. منها يتم إعداد توقيت بداية حركة الشريحة حسب مدة العرض ويكون اما تلقائيا او تتحرك الشريحة عند النقر على الماوس او **تتحرك الشرٌحة تلقائٌا بعد مرور زمن معبن نقوم نحن بتحدٌدة مسٌقا**

![](_page_49_Picture_0.jpeg)

![](_page_50_Picture_0.jpeg)

![](_page_51_Figure_0.jpeg)

**الشرٌحة الثانٌة**

![](_page_52_Picture_3.jpeg)

**.**

يتم ادراج المقطع الصوتى من خلال مجموعة قصاصات الوسائط من تبويب إدراج من خلال النقر على صوت لتظهر لنا النافذة التالية

![](_page_53_Picture_3.jpeg)

**نالحظ انى قد قمت فى صفحة 21 بتحدٌد حجم الملف الصوتى المدمج فى العرض التقدٌمى بـ 5 مٌحا استعدادا لهذة اللحظة وذلك الن حجم الملف اكبر من 1 مٌحا وهو**  التنسيق التلقائ*ى* للبرنامج ويجب ان يكو ن الملف الصوتى بقدر الامكان لة الامتداد **Wave لسهولة دمجة فى العرض التقدٌمى وتشغٌلة على اى جهاز اخر بدون مشاكل**

#### **شرٌحة الثالثة**

![](_page_54_Picture_3.jpeg)

**فً هذه الشرٌحة جمعنا بٌن وجود نصوص وصورة واٌضا ملف صوتى ولكنة مرتبط بحركة النصوص**

- **.1 ٌتم تنسٌق الشرٌحة كما بالشكل مثل ما سبق ولكن التعبئة هذة المرة تكون تعبئة متدرجة** 
	- **.2 نقوم بتنسٌق النصوص كما بالشكل**
	- **.3 نقوم بوضع الصورة كما هو مبٌن واختٌار الحركة لها مثل ما سبق** 
		- **.4 نقوم بوضع الملف الصوتى كما سبق**

**المطلوب منا االن هو جعل حركة النصوص تظهر مع بداٌة الصوت لكل ركن مع أركان اإلسالم**

![](_page_54_Picture_111.jpeg)

وهكذا نكون قد انتهينا من عمل التمرين ولكن لم يتم تجهيزة بعد فعند تشغيل التمرين كل مرة نلاحظ انة لابد من تشغيلة من داخل برنامج البوربوينت ولابد من بداية معاينة الشرائح كل مرة بإنفسنا حتى يتم تشغيلة و نتكمن من مشاهدتة ولهذا سوف نقوم بتحويل التمرين ال*ى* ملف **ذاتى التشغٌل لكى نستطٌع ان ٌعمل اى اى جهاز اخر بدون اى مجهود بمجرد تشغٌلة** 

فبعد الانتهاء من التصميم نهائيا ونقتنع انة لا عمل اخر نريد ان نضيفة علية نقوم بالخطوات التالية للحصول عل*ى* ملف تنفيذ*ى* 

![](_page_55_Picture_4.jpeg)

![](_page_55_Figure_5.jpeg)

**ومنها ٌتم اختٌار عرض الشرائح لـ POWERPOINT وهى االختٌار لكى نحفظ**  العرض التقدي*مى* ليفتح دوما عل*ى* طريقة **عرض الشرٌحة لتظهر لنا النافذة التالٌة**

![](_page_56_Picture_56.jpeg)

![](_page_56_Figure_1.jpeg)

![](_page_56_Picture_57.jpeg)

![](_page_56_Picture_3.jpeg)

![](_page_56_Picture_4.jpeg)

## بسم الله الردمه الردٍم

أرجو أن أكون قد وفقت في تسميل فمو البرنامج على المستفيدين منة ويمكنكو نشرة ومشاركته مع الغير مجانا مع المغاظ على مقوق الملكية الفكرية وال أرجى مىكم غٍر صالخ الذعاء في حالة وجود أي استفسار لا تتردد في المراسلة على العنوان البر بدي التالي [M.ABOELELA@HOTMAIL.COM](mailto:M.ABOELELA@HOTMAIL.COM) لتحميل مزيد من كتب شرح البرامج الخاصة بسلسلة ماٌكروسىفت أوفس 2007 أرجى زٌارة الرابط بالصىرة التالٍت

![](_page_57_Picture_4.jpeg)

![](_page_57_Picture_5.jpeg)

57

 **مهندس محمد أبو العال**